DIPLOMADO DE PROFUNDIZACIÓN CISCO PRUEBA DE HABILIDADES PRÁCTICAS CCNP

MARVIN ALEJANDRO RICO NAVARRO

UNIVERSIDAD NACIONAL ABIERTA Y A DISTANCIA UNAD ESCUELA DE CIENCIAS BÁSICAS, TECNOLOGÍA E INGENIERÍA -ECBTI INGENIERÍA ELECTRÓNICA 2021

DIPLOMADO DE PROFUNDIZACIÓN CISCO PRUEBA DE HABILIDADES PRÁCTICAS CCNP

MARVIN ALEJANDRO RICO NAVARRO

### DIPLOMADO DE OPCIÓN DE GRADO PRESENTADO PARA OPTAR EL TÍTULO DE INGENIERO ELECTRONICO

### DIRECTOR: MSc. GERARDO GRANADOS ACUÑA

UNIVERSIDAD NACIONAL ABIERTA Y A DISTANCIA UNAD ESCUELA DE CIENCIAS BÁSICAS, TECNOLOGÍA E INGENIERÍA -ECBTI INGENIERÍA ELECTRÓNICA 2021

### NOTA DE ACEPTACIÓN

Firma del Presidente del Jurado

Firma del Jurado

Firma del Jurado

Popayán Cauca, 27 de noviembre de 2021

#### AGRADECIMIENTOS

<span id="page-3-0"></span>Primero que todo doy gracias a Dios y a las personas más especiales de mi vida mis padres, hermana, esposa e hijo que siempre me han brindado su apoyo incondicional, guiándome con sus enseñanzas y valores para salir adelante. A mi institución, Universidad Nacional Abierta y a Distancia – UNAD por brindarme el apoyo contante a lo largo de este proceso y así culminar mi formación profesional. A mis tutores y directores que siempre estuvieron pendientes en cada una de las formaciones exigiéndonos a ser cada vez mejores. Siempre con el propósito de formar personas competentes con mucha ética y valores profesionales.

## **CONTENIDO**

<span id="page-4-0"></span>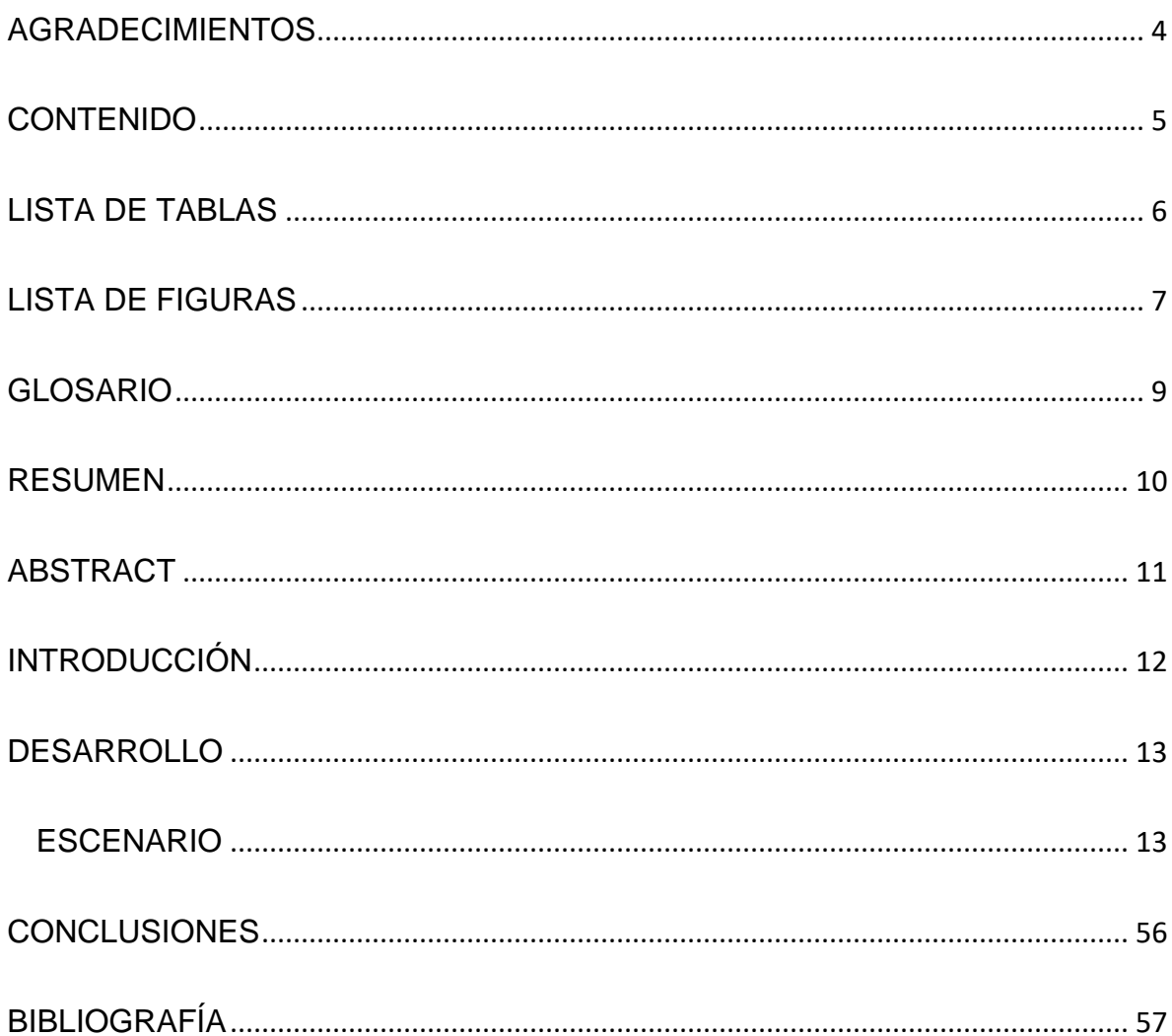

# LISTA DE TABLAS

<span id="page-5-0"></span>![](_page_5_Picture_35.jpeg)

# LISTA DE FIGURAS

<span id="page-6-0"></span>![](_page_6_Picture_182.jpeg)

![](_page_7_Picture_183.jpeg)

#### GLOSARIO

<span id="page-8-0"></span>**OPSF:** Es un protocolo de encaminamiento jerárquico que calcula el camino más corto entre nodos dentro de un sistema autónomo. OPSF cumple con muchas características y una de ellas es que se puede descomponer en áreas más pequeñas una en especial llamada área backbone que hace parte de la rede central a la cual se conecta el resto red, cada ruta e deben estar configuras dentro de Backbone.

**DHCP:** Es un protocolo cliente/servidor que proporciona automáticamente un host de protocolo de Internet (IP) con su dirección IP y otra información de configuración relacionada, como la máscara de subred y la puerta de enlace predeterminada. **LOOPBACK:** es una interfaz de red virtual que maneja una dirección de red especial en los host, permite dirigir el tráfico de datos hacia ellos mismos.

**EIGRP:** es un protocolo de enrutamiento donde dispone un tipo de vector a distancia avanzado. Los eigrp poseen las mejores rutas destino, mantienen una tabla de encaminamiento en cada uno de los protocolos de red.

**LACP:** Es un elemento de una especificación IEEE (802.3ad) que proporciona orientación sobre la práctica de agregación de enlaces para conexiones de datos.

9

#### RESUMEN

<span id="page-9-0"></span>Este escenario busca implementar y dar solución a la red de la compañía que requiere el servicio de configuración y administración de la red. Se configura una estructura de red que pueda permitir tener una comunicación amplia y segura para la compañía. Para ello se implementan los conocimientos adquiridos en todo el proceso y se configuro cada una de la topología cumpliendo con los requerimientos y especificaciones dadas por la compañía.

Se cumple con las especificaciones entregadas y se realiza el trabajo bajo la metodología de aprendizaje diplomado de profundización cisco CCNP por el cual se configuro y administro la red.

En el trabajo desarrollado se muestra la solución y ejecución del escenario donde se evidencia cada una de las configuraciones y conexión de red de la compañía, realizando su verificación por medio de distintos comandos a cada proceso realizado.

Palabras Clave: CISCO, CCNP, Conmutación, Enrutamiento, Redes, Electrónica.

#### ABSTRACT

<span id="page-10-0"></span>This scenario seeks to implement and solve the company network that requires the network configuration and administration service. A network structure is configured that can allow wide and secure communication for the company. To do this, the knowledge acquired throughout the process is implemented and each of the topologies is configured in accordance with the requirements and specifications given by the company.

The specifications provided are met and the work is carried out under the deep learning methodology of the Cisco CCNP diploma through which the network was configured and managed.

The work carried out shows the solution and execution of the scenario where each of the configurations and connection to the company network is evidenced, verifying it by means of different commands to each process carried out.

Keywords: CISCO, CCNP, Routing, Swicthing, Networking, Electronics.

#### INTRODUCCIÓN

<span id="page-11-0"></span>Este trabajo se realiza con el propósito de sustentar de manera práctica las configuraciones de redes estudiadas en los anteriores ejercicios y evaluaciones cisco CCNP como habilidades necesarias para ser implementadas en redes estables y dar solución de problemas. Se pone en evidencia los conocimientos adquiridos durante el curso, en donde se aplicó las direcciones ip en cada uno de los dispositivos y donde se aplican distintos protocolos de enrutamiento como, EIGRP, OSPF, BGP y protocolos en IPv6, entre otros, en donde se abordará el direccionamiento de tipo de enlaces de estados, así mismo la configuración de los puertos troncales, EtherChannel, VLANs, LACP y Spanning Tree, entre otros, para la configuración del servidor. Cumpliendo lo requerido y como resultado del escenario propuesto, se muestran la solución la cual cumple con cada una de especificaciones de configuración requeridas por la compañía en donde se realizará mediante el simulador GNS3.

#### DESARROLLO

<span id="page-12-2"></span><span id="page-12-1"></span><span id="page-12-0"></span>![](_page_12_Figure_1.jpeg)

<span id="page-13-1"></span>![](_page_13_Figure_0.jpeg)

#### Figura 2. Escenario autoría propia

#### **Herramientas**

<span id="page-13-0"></span>Routers: Cisco IOU L3 - i86bi\_linux-adventerprisek9-ms.155-2.T.bin Switches: Cisco IOU L2 - i86bi-linux-l2-adventerprisek9-15.2d.bin Tabla 1. Construir la red y configurar los parámetros básicos de los dispositivos y el direccionamiento de las interfaces.

Mediante una conexión de consola ingrese en cada dispositivo, entre al modo de configuración global y aplique los parámetros básicos.

a. Configuración inicial de cada uno de los dispositivos R1, R2, R3, D1, D2 y A1.

Router>enable Se ingresa a modo privilegiado Router(config)#hostname R1, R2... Se a signa nombre al router

**Router 1**

Router>enable Router#configure terminal Router(config)#hostname R1 R1(config)#ipv6 unicast-routing

Router#configure terminal Se ingresa a modo de configuración

R1(config)#no ip domain lookup R1(config)#banner motd # R1, ENCOR Skills Assessment, Scenario 1 # R1(config)#line con 0 R1(config-line)#exec-timeout 0 0 R1(config-line)#logging synchronous R1(config-line)#exit R1(config)#interface e0/0 R1(config-if)#ip address 209.165.200.225 255.255.255.224 R1(config-if)#ipv6 address fe80::1:1 link-local R1(config-if)#ipv6 address 2001:db8:200::1/64 R1(config-if)#no shutdown R1(config-if)#exit R1(config)#interface e1/2 R1(config-if)#ip address 10.0.10.1 255.255.255.0 R1(config-if)#ipv6 address fe80::1:2 link-local R1(config-if)#ipv6 address 2001:db8:100:1010::1/64 R1(config-if)#no shutdown R1(config-if)#exit R1(config)#interface s2/0 R1(config-if)#ip address 10.0.13.1 255.255.255.0 R1(config-if)#ipv6 address fe80::1:3 link-local R1(config-if)#ipv6 address 2001:db8:100:1013::1/64 R1(config-if)#no shutdown R1(config-if)#exit R1(config)#

#### **Router 2**

R2(config)#ipv6 unicast-routing R2(config)#no ip domain lookup R2(config)#banner motd # R2, ENCOR Skills Assessment, Scenario 1 # R2(config)#line con 0 R2(config-line)#exec-timeout 0 0 R2(config-line)#logging synchronous R2(config-line)#exit R2(config)#interface e0/0 R2(config-if)#ip address 209.165.200.226 255.255.255.224 R2(config-if)#ipv6 address fe80::2:1 link-local R2(config-if)#ipv6 address 2001:db8:200::2/64 R2(config-if)#no shutdown R2(config-if)#exit R2(config)#interface Loopback 0 R2(config-if)#ip address 2.2.2.2 255.255.255.255 R2(config-if)#ipv6 address fe80::2:3 link-local R2(config-if)#ipv6 address 2001:db8:2222::1/128

R2(config-if)#no shutdown R2(config-if)#exit

### **Router 3**

R3(config)#ipv6 unicast-routing R3(config)#no ip domain lookup R3(config)#banner motd # R3, ENCOR Skills Assessment, Scenario 1 # R3(config)#line con 0 R3(config-line)#exec-timeout 0 0 R3(config-line)#logging synchronous R3(config-line)#exit R3(config)#interface e1/2 R3(config-if)#ip address 10.0.11.1 255.255.255.0 R3(config-if)#ipv6 address fe80::3:2 link-local R3(config-if)#ipv6 address 2001:db8:100:1011::1/64 R3(config-if)#no shutdown R3(config-if)#exit R3(config)#interface s2/0 R3(config-if)#ip address 10.0.13.3 255.255.255.0 R3(config-if)#ipv6 address fe80::3:3 link-local R3(config-if)#ipv6 address 2001:db8:100:1010::2/64 R3(config-if)#no shutdown R3(config-if)#exit

### **Switch D1**

D1(config)#ip routing D1(config)#ipv6 unicast-routing D1(config)#no ip domain lookup D1(config)#banner motd # D1, ENCOR Skills Assessment, Scenario 1 # D1(config)#line con 0 D1(config-line)#exec-timeout 0 0 D1(config-line)#logging synchronous D1(config-line)#exit D1(config)#vlan 100 D1(config-vlan)#name Management D1(config-vlan)#exit D1(config)#vlan 101 D1(config-vlan)#name UserGroupA D1(config-vlan)#exit D1(config)#vlan 102 D1(config-vlan)#name UserGroupB D1(config-vlan)#exit D1(config)#vlan 999 D1(config-vlan)#name NATIVE

D1(config-vlan)#exit D1(config)#interface e1/2 D1(config-if)#no switchport D1(config-if)#ip address 10.0.10.2 255.255.255.0 D1(config-if)#ipv6 address fe80::d1:1 link-local D1(config-if)#ipv6 address 2001:db8:100:1010::2/64 D1(config-if)#no shutdown D1(config-if)#exit D1(config)#interface vlan 100 D1(config-if)#ip address 10.0.100.1 255.255.255.0 D1(config-if)#ipv6 address fe80::d1:2 link-local D1(config-if)#ipv6 address 2001:db8:100:100::1/64 D1(config-if)#no shutdown D1(config-if)#exit D1(config)#interface vlan 101 D1(config-if)#ip address 10.0.101.1 255.255.255.0 D1(config-if)#ipv6 address fe80::d1:3 link-local D1(config-if)#ipv6 address 2001:db8:100:101::1/64 D1(config-if)#no shutdown D1(config-if)#exit D1(config)#interface vlan 102 D1(config-if)#ip address 10.0.102.1 255.255.255.0 D1(config-if)#ipv6 address fe80::d1:4 link-local D1(config-if)#ipv6 address 2001:db8:100:102::1/64 D1(config-if)#no shutdown D1(config-if)#exit D1(config)#ip dhcp excluded-address 10.0.101.1 10.0.101.109 D1(config)#ip dhcp excluded-address 10.0.101.141 10.0.101.254 D1(config)#ip dhcp excluded-address 10.0.102.1 10.0.102.109 D1(config)#ip dhcp excluded-address 10.0.102.141 10.0.102.254 D1(config)#ip dhcp pool VLAN-101 D1(dhcp-config)#network 10.0.101.0 255.255.255.0 D1(dhcp-config)#default-router 10.0.101.254 D1(dhcp-config)#exit D1(config)#ip dhcp pool VLAN-102 D1(dhcp-config)#network 10.0.102.0 255.255.255.0 D1(dhcp-config)#default-router 10.0.102.254 D1(dhcp-config)#exit D1(config)#interface range e0/0-3, e1/0-1, e1/3 D1(config-if-range)#shutdown D1(config-if-range)#exit

### **Switch D2**

D2(config)#ip routing

D2(config)#ipv6 unicast-routing D2(config)#no ip domain lookup D2(config)#banner motd # D2, ENCOR Skills Assessment, Scenario 1 # D2(config)#line con 0 D2(config-line)#exec-timeout 0 0 D2(config-line)#logging synchronous D2(config-line)#exit D2(config)#vlan 100 D2(config-vlan)#name Management D2(config-vlan)#exit D2(config)#vlan 101 D2(config-vlan)#name UserGroupA D2(config-vlan)#exit D2(config)#vlan 102 D2(config-vlan)#name UserGroupB D2(config-vlan)#exit D2(config)#vlan 999 D2(config-vlan)#name NATIVE D2(config-vlan)#exit D2(config)#interface e1/2 D2(config-if)#no switchport D2(config-if)#ip address 10.0.11.2 255.255.255.0 D2(config-if)#ipv6 address fe80::d1:1 link-local D2(config-if)#ipv6 address 2001:db8:100:1011::2/64 D2(config-if)#no shutdown D2(config-if)#exit D2(config)#interface vlan 100 D2(config-if)#ip address 10.0.100.2 255.255.255.0 D2(config-if)#ipv6 address fe80::d1:2 link-local D2(config-if)#ipv6 address 2001:db8:100:100::2/64 D2(config-if)#no shutdown D2(config-if)#exit D2(config)#interface vlan 101 D2(config-if)#ip address 10.0.101.2 255.255.255.0 D2(config-if)#ipv6 address fe80::d2:3 link-local D2(config-if)#ipv6 address 2001:db8:100:101::2/64 D2(config-if)#no shutdown D2(config-if)#exit D2(config)#interface vlan 102 D2(config-if)#ip address 10.0.102.2 255.255.255.0 D2(config-if)#ipv6 address fe80::d2:4 link-local D2(config-if)#ipv6 address 2001:db8:100:102::2/64 D2(config-if)#no shutdown D2(config-if)#exit

D2(config)#ip dhcp excluded-address 10.0.101.1 10.0.101.209 D2(config)#ip dhcp excluded-address 10.0.101.241 10.0.101.254 D2(config)#ip dhcp excluded-address 10.0.102.1 10.0.102.209 D2(config)#ip dhcp excluded-address 10.0.102.241 10.0.102.254 D2(config)#ip dhcp pool VLAN-101 D2(dhcp-config)#network 10.0.101.0 255.255.255.0 D2(dhcp-config)#default-router 10.0.101.254 D2(dhcp-config)#exit D2(config)#ip dhcp pool VLAN-102 D2(dhcp-config)#network 10.0.102.0 255.255.255.0 D2(dhcp-config)#default-router 10.0.102.254 D2(dhcp-config)#exit D2(config)#interface range e0/0-3, e1/0-1, e1/3 D2(config-if-range)#shutdown D2(config-if-range)#exit

### **Switch A1**

A1(config)#no ip domain lookup A1(config)#banner motd # A1, ENCOR Skills Assessment, Scenario 1 # A1(config)#line con 0 A1(config-line)#exec-timeout 0 0 A1(config-line)#logging synchronous A1(config-line)#exit A1(config)#vlan 100 A1(config-vlan)#name Management A1(config-vlan)#exit A1(config)#vlan 101 A1(config-vlan)#name UserGroupA A1(config-vlan)#exit A1(config)#vlan 102 A1(config-vlan)#name UserGroupB A1(config-vlan)#exit A1(config)#vlan 999 A1(config-vlan)#name NATIVE A1(config-vlan)#exit A1(config)#interface vlan 100 A1(config-if)#ip address 10.0.100.3 255.255.255.0 A1(config-if)#ipv6 address fe80::a1:1 link-local A1(config-if)#ipv6 address 2001:db8:100:100::3/64 A1(config-if)#no shutdown A1(config-if)#exit A1(config)#interface range e1/0-3

A1(config-if-range)#shutdown

A1(config-if-range)#exit

b. Copie el archivo running-config al archivo startup-config en todos los dispositivos.

Este paso lo realizamos para cada uno de los dispositivos configurados R1, R2, R3, D1, D2 y A1.

copy running-config start copy running-config startup-config Destination filename [startup-config]? Building configuration... [OK]

c. Configure el direccionamiento de los host PC 1 y PC 4 como se muestra en la tabla de direccionamiento. Asigne una dirección de puerta de enlace predeterminada de 10.0.100.254, la cual será la dirección IP virtual HSRP utilizada en la Parte 4.

Figura 3. Direccionamiento de los host PC 1

<span id="page-19-0"></span>![](_page_19_Picture_5.jpeg)

Figura 4. Direccionamiento de los host PC 4

<span id="page-20-1"></span>![](_page_20_Picture_1.jpeg)

<span id="page-20-0"></span>Tabla 2. Configurar la capa 2 de la red y el soporte de Host

2.1 En todos los switches configure interfaces troncales IEEE 802.1Q sobre los enlaces de interconexión entre switches.

### **Switch D1**

D1(config)#interface range e0/0-3

D1(config-if-range)#switchport mode trunk

D1(config-if-range)#switchport trunk encapsulation dot1q

D1(config)#interface range e1/0-1

D1(config-if-range)#switchport mode trunk

D1(config-if-range)#switchport trunk encapsulation dot1q

### **Switch D2**

D2(config)#interface range e0/0-3 D2(config-if-range)#switchport mode trunk D2(config-if-range)#switchport trunk encapsulation dot1q D2(config)#interface range e1/0-1 D2(config-if-range)#switchport mode trunk D2(config-if-range)#switchport trunk encapsulation dot1q

### **Switch A1**

A1(config)#interface range e1/0-1 A1(config-if-range)#switchport mode trunk A1(config-if-range)#switchport trunk encapsulation dot1q A1(config)#interface range e1/2-3

A1(config-if-range)#switchport mode trunk

A1(config-if-range)#switchport trunk encapsulation dot1q

2.2 En todos los switches cambie la VLAN nativa en los enlaces troncales.

### **Switch D1**

D1(config)#interface range e0/0-3 D1(config-if-range)#switchport trunk native vlan 999 D1(config-if-range)#exit D1(config)#interface range e1/0-1 D1(config-if-range)#switchport trunk native vlan 999 D1(config-if-range)#exit

# **Switch D2**

D2(config)#interface range e0/0-3 D2(config-if-range)#switchport trunk native vlan 999 D2(config-if-range)#exit D2(config)#interface range e1/0-1 D2(config-if-range)#switchport trunk native vlan 999 D2(config-if-range)#exit

# **Switch A1**

A1(config)#interface range e1/0-1 A1(config-if-range)#switchport trunk native vlan 999 A1(config-if-range)#exit A1(config)#interface range e1/2-3 A1(config-if-range)#switchport trunk native vlan 999 A1(config-if-range)#exit

2.3 En todos los switches habilite el protocolo Rapid Spanning-Tree (RSTP)

# **Switch D1**

D1(config)#spanning-tree mode rapid-pvst D1(config-if-range)#no shutdown D1(config-if-range)#exit

# **Switch D2**

D2(config)#spanning-tree mode rapid-pvst D2(config-if-range)#no shutdown D2(config-if-range)#exit

# **Switch A1**

A1(config)#spanning-tree mode rapid-pvst A1(config-if-range)#no shutdown

A1(config-if)#exit

2.4 En D1 y D2, configure los puentes raíz RSTP (root bridges) según la información del diagrama de topología.

D1 y D2 deben proporcionar respaldo en caso de falla del puente raíz (root bridge).

### **Switch D1**

D1(config)#spanning-tree vlan 100,102 root primary D1(config)#spanning-tree vlan 101 root secondary

### **Switch D2**

D2(config)#spanning-tree vlan 101 root primary D2(config)#spanning-tree vlan 100,102 root secondary

2.5 En todos los switches, cree EtherChannels LACP como se muestra en el diagrama de topología.

### **Switch D1**

D1(config)#interface range e0/0-3 D1(config-if-range)#channel-group 12 mode active D1(config-if-range)#no shutdown D1(config-if-range)#exit D1(config)#interface range e1/0-1 D1(config-if-range)#channel-group 1 mode active D1(config-if-range)#no shutdown D1(config-if-range)#exit

### **Switch D2**

D2(config)#interface range e0/0-3 D2(config-if-range)#channel-group 12 mode active D2(config-if-range)#no shutdown D2(config-if-range)#exit D2(config)#interface range e1/0-1 D2(config-if-range)#channel-group 1 mode active D2(config-if-range)#no shutdown D2(config-if-range)#exit

### **Switch A1**

A1(config)#interface range e1/0-1 A1(config-if-range)#channel-group 1 mode active A1(config-if-range)#no shutdown A1(config)#interface range e1/2-3 A1(config-if-range)#channel-group 2 mode active A1(config-if-range)#no shutdown

A1(config-if)#spanning-tree portfast A1(config-if)#no shutdown A1(config-if)#exit

2.6 En todos los switches, configure los puertos de acceso del host (host access port) que se conectan a PC1, PC2, PC3 y PC4.

### **Switch D1**

D1(config)#interface e1/3 D1(config-if-range)#switchport mode access D1(config-if-range)#switchport access vlan 100 D1(config-if-range)#spanning-tree portfast D1(config-if-range)#no shutdown D1(config-if-range)#exit

### **Switch D2**

D2(config-if-range)#interface e1/3 D2(config-if-range)#switchport mode access D2(config-if-range)#switchport access vlan 102 D2(config-if-range)#spanning-tree portfast D2(config-if-range)#no shutdown D2(config-if-range)#exit

### **Switch A1**

A1(config)#interface e0/2

A1(config-if)#switchport mode access

A1(config-if)#switchport access vlan 101

A1(config-if)#spanning-tree portfast

A1(config-if)#no shutdown

A1(config)#interface e0/3

A1(config-if)#switchport mode access

A1(config-if)#switchport access vlan 100

A1(config-if)#spanning-tree portfast

A1(config-if)#no shutdown

A1(config-if)#exit

2.7 Verifique los servicios DHCP IPv4.

#### Figura 5. PC2 cliente DHCP dirección IPv4 válida

<span id="page-24-0"></span>![](_page_24_Picture_1.jpeg)

Figura 6. PC3 cliente DHCP dirección IPv4 válida

<span id="page-24-1"></span>![](_page_24_Picture_3.jpeg)

2.8 Verifique la conectividad de la LAN local

# Figura 7. PC1 ping a D1, D2 y PC4

<span id="page-25-0"></span>![](_page_25_Picture_8.jpeg)

#### Figura 8. PC2 ping a D1 y D2

<span id="page-26-0"></span>![](_page_26_Figure_1.jpeg)

#### Figura 9. PC3 ping a D1 y D2

<span id="page-27-0"></span>![](_page_27_Picture_1.jpeg)

# Figura 10. PC4 ping a D1, D2 y PC1

<span id="page-28-1"></span>![](_page_28_Picture_22.jpeg)

<span id="page-28-0"></span>Tabla 3. Configurar los protocolos de enrutamiento

3.1 En la "Red de la Compañia" (es decir, R1, R3, D1, y D2), configure singlearea OSPFv2 en area 0.

#### **Router 1**

R1(config)#router ospf 4 R1(config-router)#router-id 0.0.4.1 R1(config-router)#network 10.0.10.0 0.0.0.255 area 0 R1(config-router)#network 10.0.13.0 0.0.0.255 area 0 R1(config-router)#default-information originate R1(config-router)#exit

#### **Router 3**

R3(config)#router ospf 4 R3(config-router)#router-id 0.0.4.3 R3(config-router)#network 10.0.11.0 0.0.0.255 area 0 R3(config-router)#network 10.0.13.0 0.0.0.255 area 0 R3(config-router)#exit

#### **Switch D1**

D1(config)#router ospf 4 D1(config-router)#router-id 0.0.4.131 D1(config-router)#network 10.0.100.0 0.0.0.255 area 0 D1(config-router)#network 10.0.101.0 0.0.0.255 area 0 D1(config-router)#network 10.0.102.0 0.0.0.255 area 0 D1(config-router)#network 10.0.10.0 0.0.0.255 area 0 D1(config-router)#passive-interface default D1(config-router)#no passive-interface e1/2 D1(config-router)#exit

### **Switch D2**

D2(config)#router ospf 4 D2(config-router)#router-id 0.0.4.132 D2(config-router)#network 10.0.100.0 0.0.0.255 area 0 D2(config-router)#network 10.0.101.0 0.0.0.255 area 0 D2(config-router)#network 10.0.102.0 0.0.0.255 area 0 D2(config-router)#network 10.0.11.0 0.0.0.255 area 0 D2(config-router)#passive-interface default D2(config-router)#no passive-interface e1/2 D2(config-router)#exit

3.2 En la "Red de la Compañia" (es decir, R1, R3, D1, y D2), configure classic single-area OSPFv3 en area 0.

### **Router 1**

R1(config)#ipv6 router ospf 6 R1(config-rtr)#router-id 0.0.6.1 R1(config-rtr)#default-information originate R1(config-rtr)#exit R1(config)#interface e1/2 R1(config-if)#ipv6 ospf 6 area 0 R1(config-if)#exit R1(config)#interface s2/0 R1(config-if)#ipv6 ospf 6 area 0 R1(config-if)#exit

#### **Router 3**

R3(config)#ipv6 router ospf 6 R3(config-rtr)#router-id 0.0.6.3 R3(config-rtr)#exit R3(config)#interface e1/2 R3(config-if)#ipv6 ospf 6 area 0 R3(config-if)#exit R3(config)#interface s2/0 R3(config-if)#ipv6 ospf 6 area 0 R3(config-if)#exit

#### **Switch D1**

D1(config)#ipv6 router ospf 6 D1(config-rtr)#router-id 0.0.6.131 D1(config-rtr)#passive-interface default D1(config-rtr)#no passive-interface e1/2 D1(config-rtr)#exit D1(config)#interface e1/2 D1(config-if)#ipv6 ospf 6 area 0 D1(config-if)#exit D1(config)#interface vlan 100 D1(config-if)#ipv6 ospf 6 area 0 D1(config-if)#exit D1(config)#interface vlan 101 D1(config-if)#ipv6 ospf 6 area 0 D1(config-if)#exit D1(config)#interface vlan 102 D1(config-if)#ipv6 ospf 6 area 0 D1(config-if)#exit

#### **Switch D2**

D<sub>2</sub>(config)#ipv6 router ospf 6 D2(config-rtr)#router-id 0.0.6.132 D2(config-rtr)#passive-interface default D2(config-rtr)#no passive-interface e1/2 D2(config-rtr)#exit

D2(config)#interface e1/2 D2(config-if)#ipv6 ospf 6 area 0 D2(config-if)#exit D2(config)#interface vlan 100 D2(config-if)#ipv6 ospf 6 area 0 D2(config-if)#exit D2(config)#interface vlan 101 D2(config-if)#ipv6 ospf 6 area 0 D2(config-if)#exit D2(config)#interface vlan 102 D2(config-if)#ipv6 ospf 6 area 0 D2(config-if)#exit

3.3 En R2 en la "Red ISP", configure MP- BGP.

### **Router 2**

R2(config)#ip route 0.0.0.0 0.0.0.0 loopback 0 R2(config)#router bgp 500 R2(config-router)#bgp router-id 2.2.2.2 R2(config-router)#neighbor 209.165.200.225 remote-as 300 R2(config-router)#neighbor 2001:db8:200::1 remote-as 300 R2(config-router)#address-family ipv4 R2(config-router)#neighbor 209.165.200.225 activate R2(config-router)#no neighbor 2001:db8:200::1 activate R2(config-router)#network 2.2.2.2 mask 255.255.255.255 R2(config-router)#network 0.0.0.0 R2(config-router)#exit-address-family R2(config)#address-family ipv6 R2(config-router)#no neighbor 209.165.200.225 activate R2(config-router)#neighbor 2001:db8:200::1 activate R2(config-router)#network 2001:db8:2222::/128 R2(config-router)#network ::/0 R2(config-router)#exit-address-family

3.4 En R1 en la "Red ISP", configure MP- BGP.

### **Router 1**

R1(config)#ip route 10.0.0.0 255.0.0.0 null0

R1(config)#ipv6 route 2001:db8:100::/48 null0

R1(config)#router bgp 300

R1(config-router)#bgp router-id 1.1.1.1

R1(config-router)#neighbor 209.165.200.226 remote-as 500

R1(config-router)#%BGP-5-ADJCHANGE: neighbor 209.165.200.226 Up

R1(config-router)#neighbor 2001:db8:200::2 remote-as 500

R1(config-router)#address-family ipv4 unicast

R1(config-router)#neighbor 209.165.200.226 activate

R1(config-router)#no neighbor 2001:db8:200::2 activate

R1(config-router)#network 10.0.0.0 mask 255.0.0.0

R1(config-router)#exit-address-family

R1(config-router)#address-family ipv6 unicast

R1(config-router)#no neighbor 209.165.200.226 activate

R1(config-router)#neighbor 2001:db8:200::2 activate

R1(config-router)#network 2001:db8:100::/48

R1(config-router)#exit-address-family

<span id="page-32-0"></span>Tabla 4. Configurar la Redundancia del Primer Salto (First Hop Redundancy)

En esta parte, debe configurar HSRP version 2 para proveer redundancia de primer salto para los host en la "Red de la Compañia".

Las tareas de configuración son las siguientes:

4.1 En D1, cree IP SLAs que prueben la accesibilidad de la interfaz R1 G0/0/1.

D1(config)#ip sla 4 D1(config-ip-sla)#icmp-echo 10.0.10.1 D1(config-ip-sla-echo)#frequency 5 D1(config-ip-sla-echo)#exit D1(config)#ip sla 6 D1(config-ip-sla)#icmp-echo 2001:db8:100:1010::1 D1(config-ip-sla-echo)#frequency 5 D1(config-ip-sla-echo)#exit D1(config)#ip sla schedule 4 life forever start-time now D1(config)#ip sla schedule 6 life-forever start-time now D1(config)#track 4 ip sla 4 D1(config-track)#delay down 10 up 15 D1(config-track)#exit D1(config)#track 6 ip sla 6 D1(config-track)#delay down 10 up 15 D1(config-track)#exit

4.2 En D2, cree IP SLAs que prueben la accesibilidad de la interfaz R3 G0/0/1.

D2(config)#ip sla 4 D2(config-ip-sla)#icmp-echo 10.0.11.1 D2(config-ip-sla-echo)#frequency 5 D2(config-ip-sla-echo)#exit

D2(config)#ip sla 6 D2(config-ip-sla)#icmp-echo 2001:db8:100:1011::1 D2(config-ip-sla-echo)#frequency 5 D2(config-ip-sla-echo)#exit D2(config)#ip sla schedule 4 life forever start-time now D2(config)#ip sla schedule 6 life forever start-time now D2(config)#track 4 ip sla 4 D2(config-track)#delay down 10 up 15 D2(config-track)#exit D2(config)#track 6 ip sla 6 D2(config-track)#delay down 10 up 15 D2(config-track)#exit

4.3 En D1 configure HSRPv2.

D1(config)#interface vlan 100 D1(config-if)#standby version 2 D1(config-if)#standby 104 ip 10.0.100.254 D1(config-if)#standby 104 priority 150 D1(config-if)#standby 104 preempt D1(config-if)#standby 104 track 4 decrement 60 D1(config-if)#standby 106 ipv6 autoconfig D1(config-if)#standby 106 priority 150 D1(config-if)#standby 106 preempt D1(config-if)#standby 106 track 6 decrement 60 D1(config-if)#exit D1(config)#interface vlan 101 D1(config-if)#standby version 2 D1(config-if)#standby 114 ip 10.0.101.254 D1(config-if)#standby 114 preempt D1(config-if)#standby 114 track 4 decrement 60 D1(config-if)#standby 116 ipv6 autoconfig D1(config-if)#standby 116 preempt D1(config-if)#standby 116 track 6 decrement 60 D1(config-if)#exit D1(config)#interface vlan 102 D1(config-if)#standby version 2 D1(config-if)#standby 124 ip 10.0.102.254 D1(config-if)#standby 124 priority 150 D1(config-if)#standby 124 preempt D1(config-if)#standby 124 track 4 decrement 60 D1(config-if)#standby 126 ipv6 autoconfig D1(config-if)#standby 126 priority 150 D1(config-if)#standby 126 priority 150

D1(config-if)#standby 126 preempt D1(config-if)#standby 126 track 6 decrement 60 D1(config-if)#exit D1(config)#end

En D2, configure HSRPv2.

D2(config)#interface vlan 100 D2(config-if)#standby version 2 D2(config-if)#standby 104 ip 10.0.100.254 D2(config-if)#standby 104 preempt D2(config-if)#standby 104 track 4 decrement 60 D2(config-if)#standby 106 ipv6 autoconfig D2(config-if)#standby 106 preempt D2(config-if)#standby 106 track 6 decrement 60 D2(config-if)#exit D2(config)#interface vlan 101 D2(config-if)#standby version 2 D2(config-if)#standby 114 ip 10.0.101.254 D2(config-if)#standby 114 priority 150 D2(config-if)#standby 114 preempt D2(config-if)#standby 114 track 4 decrement 60 D2(config-if)#standby 116 ipv6 autoconfig D2(config-if)#standby 116 priority 150 D2(config-if)#standby 116 preempt D2(config-if)#standby 116 track 6 decrement 60 D2(config-if)#exit D2(config)#interface vlan 102 D2(config-if)#standby version 2 D2(config-if)#standby 124 ip 10.0.102.254 D2(config-if)#standby 124 preempt D2(config-if)#standby 124 track 4 decrement 60 D2(config-if)#standby 126 ipv6 autoconfig D2(config-if)#standby 126 preempt D2(config-if)#standby 126 track 6 decrement 60 D2(config-if)#exit D2(config)#end

<span id="page-34-0"></span>Tabla 5. Seguridad

En esta parte debe configurar varios mecanismos de seguridad en los dispositivos de la topología. Las tareas de configuración son las siguientes:

5.1 En todos los dispositivos, proteja el EXEC privilegiado usando el algoritmo de encripción SCRYPT. Contraseña: cisco12345cisco

R1(config)#enable algorithm-type SCRYPT secret cisco12345cisco R2(config)#enable algorithm-type SCRYPT secret cisco12345cisco R3(config)#enable algorithm-type SCRYPT secret cisco12345cisco D1(config)#enable algorithm-type SCRYPT secret cisco12345cisco D2(config)#enable algorithm-type SCRYPT secret cisco12345cisco A1(config)#enable algorithm-type SCRYPT secret cisco12345cisco

5.2 En todos los dispositivos, cree un usuario local y protéjalo usando el algoritmo de encripción SCRYPT.

- Nombre de usuario Local: sadmin
- Nivel de privilegio 15
- Contraseña: cisco12345cisco

R1(config)# username sadmin privilege 15 algorithm-type SCRYPT secret cisco12345cisco R1(config)#exit

R2(config)# username sadmin privilege 15 algorithm-type SCRYPT secret cisco12345cisco R2(config)#exit

R3(config)# username sadmin privilege 15 algorithm-type SCRYPT secret cisco12345cisco R3(config)#exit

D1(config)# username sadmin privilege 15 algorithm-type SCRYPT secret cisco12345cisco D1(config)#exit

D2(config)# username sadmin privilege 15 algorithm-type SCRYPT secret cisco12345cisco D2(config)#exit

A1(config)# username sadmin privilege 15 algorithm-type SCRYPT secret cisco12345cisco A1(config)#exit

5.3 En todos los dispositivos (excepto R2), habilite AAA.

R1(config)#aaa new-mode

R3(config)#aaa new-mode D1(config)#aaa new-mode D2(config)#aaa new-mode A1(config)#aaa new-mode

5.4 En todos los dispositivos (excepto R2), configure las especificaciones del servidor RADIUS.

R1(config)#radius server RADIUS

- Dirección IP del servidor RADIUS es 10.0.100.6.
- Puertos UDP del servidor RADIUS son 1812 y 1813.
- Contraseña: \$trongPass

R1(config-radius-server)#\$4 10.0.100.6 auth-port 1812 acct-port 1813

R1(config-radius-server)#key \$trongPass

R1(config-radius-server)#exit

R3(config)#radius server RADIUS

R3(config-radius-server)#\$4 10.0.100.6 auth-port 1812 acct-port 1813

R3(config-radius-server)#key \$trongPass

R3(config-radius-server)#exit

D1(config)#radius server RADIUS

D1(config-radius-server)#\$4 10.0.100.6 auth-port 1812 acct-port 1813

D1(config-radius-server)#key \$trongPass

D1(config-radius-server)#exit

D2(config)#radius server RADIUS

D2 (config-radius-server)#\$4 10.0.100.6 auth-port 1812 acct-port 1813

D2 (config-radius-server)#key \$trongPass

D2 (config-radius-server)#exit

A1(config)#radius server RADIUS

A1(config-radius-server)#\$4 10.0.100.6 auth-port 1812 acct-port 1813

A1(config-radius-server)#key \$trongPass

A1(config-radius-server)#exit Especificaciones del servidor RADIUS.:

5.5 En todos los dispositivos (excepto R2), configure la lista de métodos de autenticación AAA

R1(config)#aaa authentication login default group radius local R1(config)#exit

R3(config)#aaa authentication login default group radius local R3(config)#exit

D1(config)#aaa authentication login default group radius local D1(config)#exit

D2(config)#aaa authentication login default group radius local D2(config)#exit

A1(config)#aaa authentication login default group radius local A1(config)#exit

5.6 Verifique el servicio AAA en todos los dispositivos (except R2). Cierre e inicie sesión en todos los dispositivos (except R2) con el usuario: raduser y la contraseña: upass123.

Figura 11. Valido ingreso al dispositivo R1 con usuario raduser

<span id="page-37-0"></span>![](_page_37_Figure_4.jpeg)

![](_page_37_Figure_5.jpeg)

<span id="page-37-1"></span>![](_page_37_Picture_6.jpeg)

### Figura 13. Valido ingreso al dispositivo D1 con usuario raduser

<span id="page-38-1"></span>![](_page_38_Picture_1.jpeg)

![](_page_38_Figure_2.jpeg)

<span id="page-38-2"></span>![](_page_38_Picture_3.jpeg)

![](_page_38_Figure_4.jpeg)

<span id="page-38-3"></span>![](_page_38_Picture_5.jpeg)

<span id="page-38-0"></span>Tabla 6. Configure las funciones de Administración de Red En esta parte, debe configurar varias funciones de administración de red.

6.1 En todos los dispositivos, configure el reloj local a la hora UTC actual.

R1(config)#clock timezone UTC -5 R2(config)#clock timezone UTC -5 R3(config)#clock timezone UTC -5 D1(config)#clock timezone UTC -5 D2(config)#clock timezone UTC -5 A1(config)#clock timezone UTC -5 6.2 Configure R2 como un NTP maestro en el nivel de estrato 3.

R2(config)#ntp master 3 R2(config)#exit

- 6.3 Configure NTP en R1, R3, D1, D2, y A1.
- R1 debe sincronizar con R2.
- R3, D1 y A1 para sincronizar la hora con R1.
- D2 para sincronizar la hora con R3.

R1(config)#ntp server 2.2.2.2 R1(config)#logging trap warning R3(config)#ntp server 10.0.10.1 R3(config)#logging trap warning D1(config)#ntp server 10.0.10.1 D1(config)#logging trap warning D2(config)#ntp server 10.0.10.1 D2(config)#logging trap warning A1(config)#ntp server 10.0.10.1 A1(config)#logging trap warning

6.4 Configure Syslog en todos los dispositivos excepto R2. Syslogs deben enviarse a la PC1 en 10.0.100.5 en el nivel WARNING.

R1(config)#logging host 10.0.100.5 R1(config)#logging on

R3(config)#logging host 10.0.100.5 R3(config)#logging on

D1(config)#logging host 10.0.100.5 D1(config)#logging on

D2(config)#logging host 10.0.100.5 D2(config)#logging on A1(config)#logging host 10.0.100.5 A1(config)#logging on

6.5 Configure SNMPv2c en todos los dispositivos excepto R2

R1(config)#ip access-list standard SNMP-NMS

R1(config-std-nacl)#permit host 10.0.100.5

R1(config-std-nacl)#exit

R1(config)#snmp-server contact Cisco Student R1(config)#snmp-server community ENCORSA ro SNMP-NMS R1(config)#snmp-server host 10.0.100.5 version 2c ENCORSA R1(config)#snmp-server ifindex persist R1(config)#snmp-server enable traps bgp R1(config)#snmp-server enable traps config R1(config)#snmp-server enable traps ospf R1(config)#end R3(config)#ip access-list standard SNMP-NMS R3(config-std-nacl)#permit host 10.0.100.5 R3(config-std-nacl)#exit R3(config)#snmp-server contact Cisco Student R3(config)#snmp-server community ENCORSA ro SNMP-NMS R3(config)#snmp-server host 10.0.100.5 version 2c ENCORSA R3(config)#snmp-server ifindex persist R3(config)#snmp-server enable traps config R3(config)#snmp-server enable traps ospf R3(config)#end D1(config)#ip access-list standard SNMP-NMS D1(config-std-nacl)#permit host 10.0.100.5 D1(config-std-nacl)#exit D1(config)#snmp-server contact Cisco Student D1(config)#snmp-server community ENCORSA ro SNMP-NMS D1(config)#snmp-server host 10.0.100.5 version 2c ENCORSA D1(config)#snmp-server ifindex persist D1(config)#snmp-server enable traps ospf D1(config)#end D2(config)#ip access-list standard SNMP-NMS D2(config-std-nacl)#permit host 10.0.100.5 D2(config-std-nacl)#exit D2(config)#snmp-server contact Cisco Student D2(config)#snmp-server community ENCORSA ro SNMP-NMS D2(config)#snmp-server host 10.0.100.5 version 2c ENCORSA D2(config)#snmp-server enable traps ospf D2(config)#end A1(config)#ip access-list standard SNMP-NMS A1(config-std-nacl)#permit host 10.0.100.5 A1(config-std-nacl)#exit A1(config)#snmp-server contact Cisco Student A1(config)#snmp-server community ENCORSA ro SNMP-NMS A1(config)#snmp-server host 10.0.100.5 version 2c ENCORSA A1(config)#snmp-server ifindex persist A1(config)#snmp-server enable traps ospf

#### A1(config)#end

Figura 16. Show interfaces trunk command en D1

<span id="page-41-0"></span>![](_page_41_Picture_2.jpeg)

Figura 17. D1# show run | include spanning-tree

<span id="page-41-1"></span>![](_page_41_Picture_4.jpeg)

Figura 18. D1# show run interface e1/3

<span id="page-42-0"></span>![](_page_42_Picture_1.jpeg)

![](_page_42_Figure_2.jpeg)

<span id="page-42-1"></span>![](_page_42_Picture_3.jpeg)

Figura 20. D2# show run | include spanning-tree

<span id="page-43-0"></span>![](_page_43_Picture_1.jpeg)

Figura 21. D2# show run interface e1/3

<span id="page-43-1"></span>![](_page_43_Picture_3.jpeg)

Figura 22. A1# show run interface e0/2 y e0/3

<span id="page-44-0"></span>![](_page_44_Picture_30.jpeg)

### Figura 23. R1# show run | section ^router ospf

<span id="page-44-1"></span>![](_page_44_Picture_3.jpeg)

Figura 24. R3# show run | section ^router ospf

<span id="page-45-0"></span>![](_page_45_Picture_1.jpeg)

Figura 25. D1# show run | section ^router ospf

<span id="page-45-1"></span>![](_page_45_Picture_3.jpeg)

Figura 26. D2# show run | section ^router ospf

<span id="page-45-2"></span>![](_page_45_Picture_5.jpeg)

Figura 27. R1# show run | section ^ipv6 router

<span id="page-46-0"></span>![](_page_46_Figure_1.jpeg)

Figura 28. R1# show ipv6 ospf interface brief

<span id="page-46-1"></span>

| Interface<br>Se2/0<br>Et1/2<br>R1# <mark>1</mark> | PID.<br>6<br>6 | R1#show ipv6 ospf interface brief<br>Area | Intf ID<br>11 | 64<br>10 | Cost State Nbrs F/C<br>P <sub>2P</sub><br>DR. | 1/1<br>0/0 |                              |                         |  |
|---------------------------------------------------|----------------|-------------------------------------------|---------------|----------|-----------------------------------------------|------------|------------------------------|-------------------------|--|
| W                                                 |                |                                           |               |          |                                               |            | 20°C Parc. nublado へ ● ロ ESP | 10:11 p.m.<br>6/11/2021 |  |

Figura 29. R3# show run | section ^ipv6 router

<span id="page-46-2"></span>![](_page_46_Picture_5.jpeg)

Figura 30. D1# show run | section ^ipv6 router

<span id="page-46-3"></span>![](_page_46_Picture_7.jpeg)

Figura 31. D1# show ipv6 ospf interface brief

<span id="page-47-0"></span>

| Interface<br>V1102<br><b>V1101</b><br><b>V1100</b><br>Et1/2<br>D1# <mark>1</mark> | PID.<br>-6<br>6<br>6<br>6 | D1#show ipv6 ospf interfa <u>ce brief</u><br>Area<br>ø<br>ø<br><b>A</b><br>$\alpha$ | Intf ID<br>17<br>16<br>15<br>13 | $\mathbf{1}$<br>10 | Cost State Nbrs F/C<br><b>DR</b><br><b>DR</b><br><b>DR</b><br><b>BDR</b> | 0/0<br>0/0<br>0/0<br>1/1 |  |                              |  |  |                                                                                  |   |
|-----------------------------------------------------------------------------------|---------------------------|-------------------------------------------------------------------------------------|---------------------------------|--------------------|--------------------------------------------------------------------------|--------------------------|--|------------------------------|--|--|----------------------------------------------------------------------------------|---|
| solarwinds<br>W                                                                   |                           | Solar-PuTTY free tool                                                               |                                 |                    |                                                                          |                          |  | 20°C Parc. nublado へ 御 口 ESP |  |  | C 2019 SolarWinds Worldwide, LLC. All rights reserved<br>10:17 p.m.<br>6/11/2021 | J |

Figura 32. D2# show run | section ^ipv6 router

<span id="page-47-1"></span>![](_page_47_Picture_3.jpeg)

![](_page_47_Figure_4.jpeg)

<span id="page-47-2"></span>![](_page_47_Picture_33.jpeg)

Figura 34. R2# show run | section router bgp

<span id="page-48-0"></span>![](_page_48_Picture_1.jpeg)

#### Figura 35. R2# show run | include route

<span id="page-48-1"></span>![](_page_48_Picture_3.jpeg)

![](_page_48_Figure_4.jpeg)

<span id="page-48-2"></span>![](_page_48_Picture_5.jpeg)

Figura 37. R1# show ip route | include O|B

<span id="page-49-0"></span>![](_page_49_Figure_1.jpeg)

![](_page_49_Figure_2.jpeg)

<span id="page-49-1"></span>![](_page_49_Picture_3.jpeg)

Figura 39. R3# show ip route ospf | begin Gateway

<span id="page-50-0"></span>![](_page_50_Picture_1.jpeg)

Figura 40. show ipv6 route ospf R3

<span id="page-50-1"></span>![](_page_50_Picture_3.jpeg)

Figura 41. D1# show run | section ip sla

<span id="page-50-2"></span>![](_page_50_Picture_5.jpeg)

Figura 42. D1# show standby brief

<span id="page-51-0"></span>![](_page_51_Picture_49.jpeg)

Figura 43. D2# show run | section ip sla

<span id="page-51-1"></span>![](_page_51_Picture_3.jpeg)

Figura 44. R1# show run | include secret

<span id="page-51-2"></span>![](_page_51_Picture_5.jpeg)

Figura 45. R1# show run aaa | exclude !

<span id="page-51-3"></span>![](_page_51_Picture_7.jpeg)

### Figura 46. R1# show ntp status | include stratum

<span id="page-52-0"></span>![](_page_52_Picture_1.jpeg)

Figura 47. R2# show run | include ntp

<span id="page-52-1"></span>![](_page_52_Picture_3.jpeg)

Figura 48. R1# show ntp status | include stratum

<span id="page-52-2"></span>![](_page_52_Picture_5.jpeg)

![](_page_52_Figure_6.jpeg)

<span id="page-52-3"></span>![](_page_52_Picture_7.jpeg)

Figura 50. R1# show run | include snmp

<span id="page-53-0"></span>![](_page_53_Picture_1.jpeg)

Figura 51. D1# show ip access-list SNMP-NMS

<span id="page-53-1"></span>![](_page_53_Picture_3.jpeg)

![](_page_53_Figure_4.jpeg)

<span id="page-53-2"></span>![](_page_53_Picture_5.jpeg)

![](_page_53_Figure_6.jpeg)

<span id="page-53-3"></span>![](_page_53_Picture_7.jpeg)

Figura 54. D1# show run | include snmp

<span id="page-54-0"></span>![](_page_54_Picture_1.jpeg)

Figura 55. D2# show run | include snmp

<span id="page-54-1"></span>![](_page_54_Picture_3.jpeg)

#### CONCLUSIONES

<span id="page-55-0"></span>Durante el desarrollo de esta actividad se evidencia la implementación de la topología propuesta y sus configuraciones, utilizando los diferentes protocolos de enrutamientos como OSPF, BGP, interfaces Loopback y protocolos en IPv4 e IPv6 entre otros.

Se logro entender el funcionamiento de un sistema de enrutamiento avanzado y su importancia a la hora de implementar en una red de datos. Se identifico y soluciono problemas propios de conmutación y enrutamiento, mediante el uso adecuado de estrategias basadas en comandos del IOS basada en agrupamiento lógico entre varios enlaces físicos con el fin de resolver problemas de configuración, conectividad y enrutamiento.

Se concluyó implementado los lineamientos establecidos con los direccionamientos IP, VLANs, etherchannels, entre otros. Cada configuración fue verificada que cumpliera la funcionalidad de red en cada uno de los dispositivos, utilizando los diferentes comandos implementados en la consola.

La solución de este ejercicio pone en marcha todos los conocimientos adquiridos en este proceso de formación, demostrando las capacidades y habilidades adquiridas para luego ponerlos en práctica en nuestra vida laboral.

### BIBLIOGRAFÍA

<span id="page-56-0"></span>Como instalar y configurar GNS3 + VM <https://youtu.be/IVbNv8u7278>

Edgeworth, B., Garza Rios, B., Gooley, J., Hucaby, D. (2020). CISCO Press (Ed). Packet Forwarding. CCNP and CCIE Enterprise Core ENCOR 350-401. Recuperado de <https://1drv.ms/b/s!AAIGg5JUgUBthk8>

Edgeworth, B., Garza Rios, B., Gooley, J., Hucaby, D. (2020). CISCO Press (Ed). Multiple Spanning Tree Protocol. CCNP and CCIE Enterprise Core ENCOR 350- 401. Recuperado de <https://1drv.ms/b/s!AAIGg5JUgUBthk8>

Edgeworth, B., Garza Rios, B., Gooley, J., Hucaby, D. (2020). CISCO Press (Ed). VLAN Trunks and EtherChannel Bundles. CCNP and CCIE Enterprise Core ENCOR 350-401. Recuperado de <https://1drv.ms/b/s!AAIGg5JUgUBthk8>

Edgeworth, B., Garza Rios, B., Gooley, J., Hucaby, D. (2020). CISCO Press (Ed). IP Routing Essentials. CCNP and CCIE Enterprise Core ENCOR 350-401. Recuperado de <https://1drv.ms/b/s!AAIGg5JUgUBthk8>

Edgeworth, B., Garza Rios, B., Gooley, J., Hucaby, D. (2020). CISCO Press (Ed). EIGRP. CCNP and CCIE Enterprise Core ENCOR 350-401. Recuperado de <https://1drv.ms/b/s!AAIGg5JUgUBthk8>

Edgeworth, B., Garza Rios, B., Gooley, J., Hucaby, D. (2020). CISCO Press (Ed). OSPF. CCNP and CCIE Enterprise Core ENCOR 350-401. Recuperado de <https://1drv.ms/b/s!AAIGg5JUgUBthk8>

Edgeworth, B., Garza Rios, B., Gooley, J., Hucaby, D. (2020). CISCO Press (Ed). Advanced OSPF. CCNP and CCIE Enterprise Core ENCOR 350-401. Recuperado de<https://1drv.ms/b/s!AAIGg5JUgUBthk8>

Edgeworth, B., Garza Rios, B., Gooley, J., Hucaby, D. (2020). CISCO Press (Ed). OSPF v3. CCNP and CCIE Enterprise Core ENCOR 350-401. Recuperado de <https://1drv.ms/b/s!AAIGg5JUgUBthk8>

Edgeworth, B., Garza Rios, B., Gooley, J., Hucaby, D. (2020). CISCO Press (Ed). BGP. CCNP and CCIE Enterprise Core ENCOR 350-401. Recuperado de <https://1drv.ms/b/s!AAIGg5JUgUBthk8>

Edgeworth, B., Garza Rios, B., Gooley, J., Hucaby, D. (2020). CISCO Press (Ed). Multicast. CCNP and CCIE Enterprise Core ENCOR 350-401. Recuperado de <https://1drv.ms/b/s!AAIGg5JUgUBthk8>

Edgeworth, B., Garza Rios, B., Gooley, J., Hucaby, D. (2020). CISCO Press (Ed). QoS. CCNP and CCIE Enterprise Core ENCOR 350-401. Recuperado de <https://1drv.ms/b/s!AAIGg5JUgUBthk8>

Edgeworth, B., Garza Rios, B., Gooley, J., Hucaby, D. (2020). CISCO Press (Ed). IP Services. CCNP and CCIE Enterprise Core ENCOR 350-401. Recuperado de <https://1drv.ms/b/s!AAIGg5JUgUBthk8>

Edgeworth, B., Garza Rios, B., Gooley, J., Hucaby, D. (2020). CISCO Press (Ed). Network Device Access Control and Infrastructure Security. CCNP and CCIE Enterprise Core ENCOR 350-401. Recuperado de <https://1drv.ms/b/s!AAIGg5JUgUBthk8>

Edgeworth, B., Garza Rios, B., Gooley, J., Hucaby, D. (2020). CISCO Press (Ed). Virtualization. CCNP and CCIE Enterprise Core ENCOR 350-401. Recuperado de <https://1drv.ms/b/s!AAIGg5JUgUBthk8>

Setup IOU L2 and IOU L3 on GNS3 VM 2.2.14 <https://youtu.be/ivxMfrcMuAk>